2013/8/20 けやきコミセン ぱそこん倶楽部 勉強会テキスト by Yamada

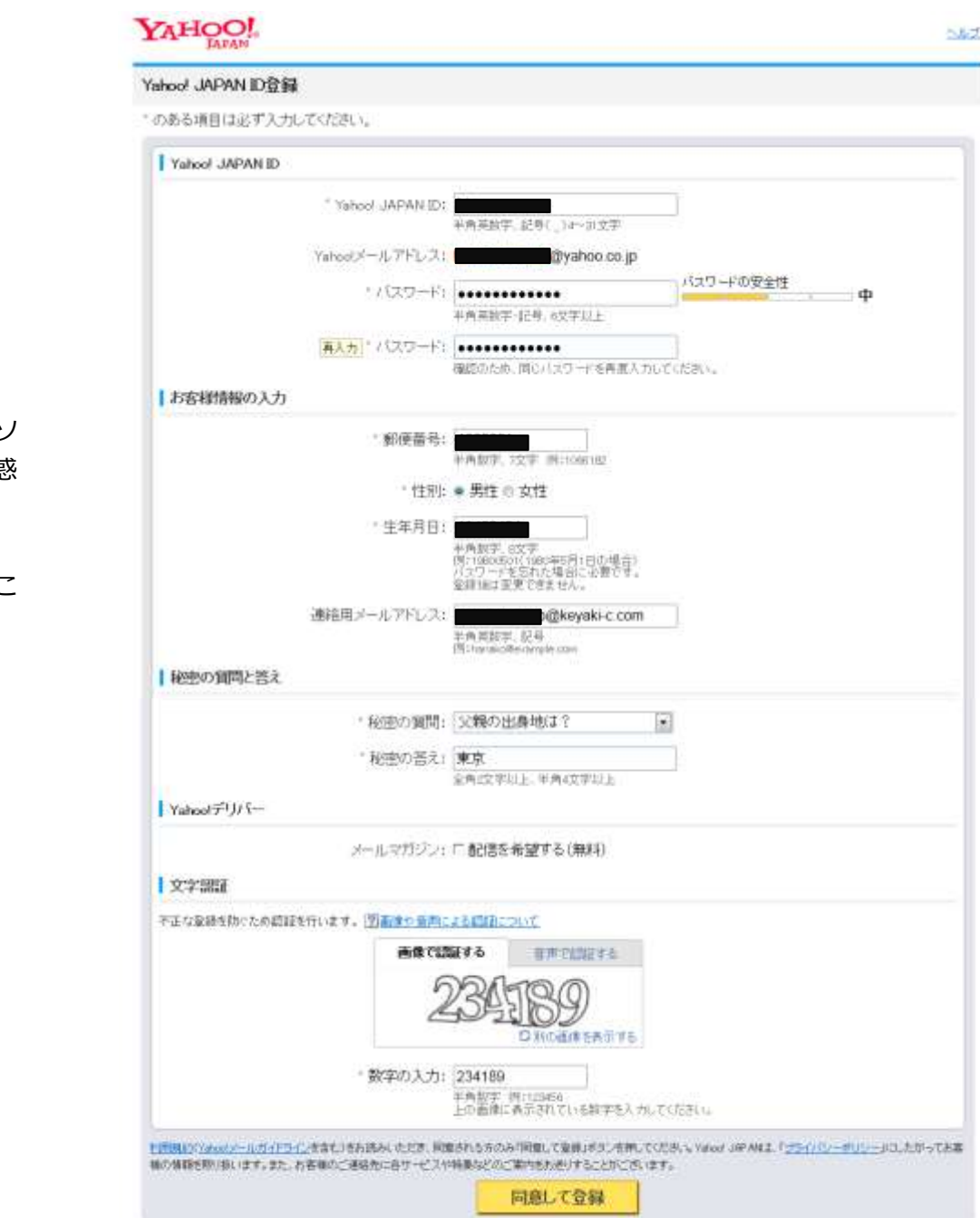

無料メールの取得とウェッブメールの使い方

最近は通販やユーザ登録、アンケートなどでメールアドレスを入力する機 会が多くなっています。しかしながら、あるメールを送った後に急に迷惑 メールが増えたりすることがあります。ごく親しい人達との通信に使うメ ールと、上記のように素性がはっきりしない相手との通信に使うメールを 使い分けるのが望ましいです。

今回は無料で使える第2メールの取得と、最近主流のウェッブメーラー (IMAP)の使い方を勉強しましょう。

## 1. 無料メールの取得

Yahoo メール、 G メール(グーグル)、アウトルック.com メール (マイクロ) フト)などが有名です。最近は無料メールでも容量が10ギガバイト程度、迷 メール削除や転送サービスなど高機能になってきました。

今回は Yahoo メールを取得します。

① Yahoo!の画面右に「メールアドレスの取得」と言う場所があるので、そこ をクリックします。

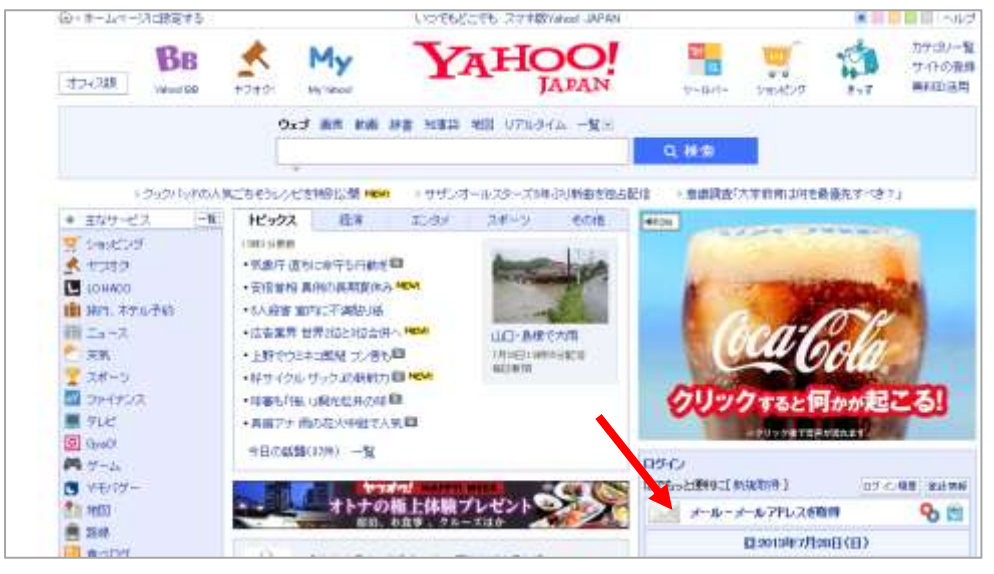

② 「今すぐメールアドレスを取得する」をクリック。

③ 必要事項を記入します。

- ・メールアドレスの記入は任意ですが、差支えなければ書いて下さい。
- ・メールマガジンは結構な数が送られてくるので、□配信を希望する のチェッ クは外した方が良いでしょう。
- ・文字認証は本当に人間が自身の手で手続きをしているかを確認するためのもの ですが、判読できない場合は「別の画像を表示する」をクリックすると別の数 字の絵に入換えてくれます。
- ④ 「同意して登録」クリックします。
- 2.メールを読んだり、出したりする

今まではアウトルックエクスプレスや Windows メールなどのソフトでパソ コンの中にメールを一旦取り込んでから読んだり、パソコン内に作った新規 メールを送信したりしていましたが、最近はメール自身をサーバー(ヤフー やグーグルが管理する大型コンピュータ)内部において、どこからでも読ん だり、送信したりする Imap 方式が主流になっています。旅行先など自分の パソコンが無い環境でもメールチェックや送信ができます。また、メールを サーバー内に作ったフォルダで整理することも可能です。

① 最初に・・Yahoo 画面の右にある п*н.с.* メール欄の「ログイン」をクリッ クし、先ほど登録した ID とパス ワードを入力して「ログイン」を クリックします。この時「図ログインした ままにする」にレ点を入れておきます。

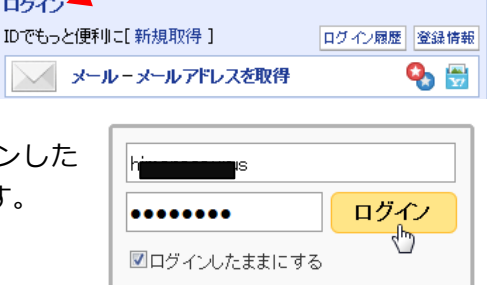

② そうするとメール欄が「こんにちは、 xxxx さん」に変わっています。 「メール(新着なし)」をクリックし ます。

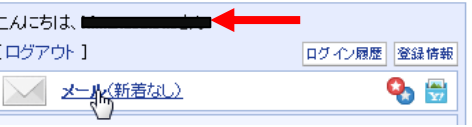

- ③ メール画面が開きま **YAHOO!** メール CALESH, NH + 931118-027211 す。左欄の「受信箱」 をクリックすると右 メール アドレスブック カレンダー ポックス メールの確認 メールの作成 側にメールが羅列さ れます。まだ取得し 受信箱 **PRN(にのりセスン)** たばかりなので「メ 受信箱フォルダにメールはありません。 フォルダ [追加-詳細] ールはありません」 口交信器 **QT書き** ロ《三鷹》積水ハウスのマンション になっています。 「「過信済みメール 新宿開査通13分:三菱駅徒歩8分 | 2LDX-57m2/4348万円上り 最迷惑ペール [空]こする] 通过3器 [空にする] ロクレジットカード審査が通らない 提携/国际家専で関目撮金上生婦OK、カード客資強なた人も持えるた
- ④隣の席の人にメールを出しま メール画面の メールの作成 を クリックします。 宛先、件名、文面を記入し、 送信 をクリックします。 これで相手の方にメールが送ら れました。 ⑤ 「メールの確認」をクリック します。これで受信メールが最新 のものに更新されます。 隣の人からのメールは届いたで しょうか? その他、返信、転送、アドレスブ ックへの登録などは他のメール ソフトと同じような操作で出来

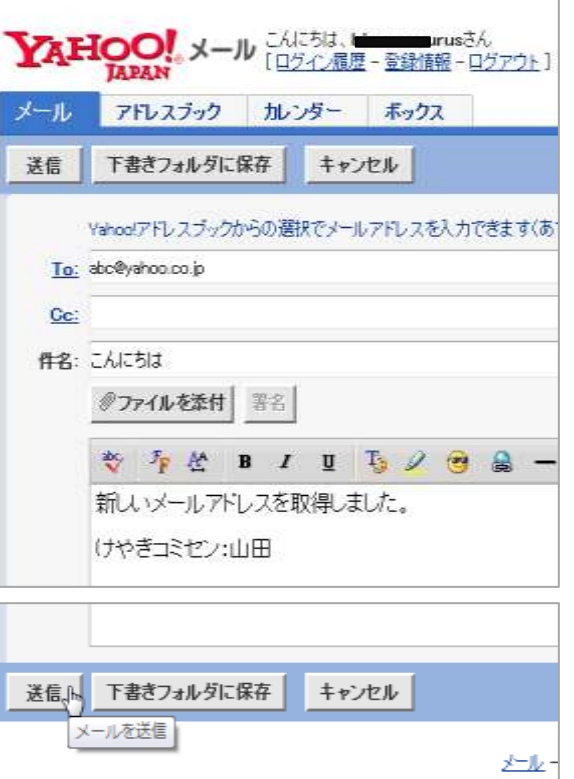

ますので、試してください。

す。

3.メールの差出人をアドレス帳に登録する メールを開き、from 欄にある「アドレスブックに追加」をクリックする。 アドレスブックの登録画面で姓名やニックネームを入力し、「アドレスブックに 登録する」をクリックする。ここで登録したら姓名は送った相手にも見えます。

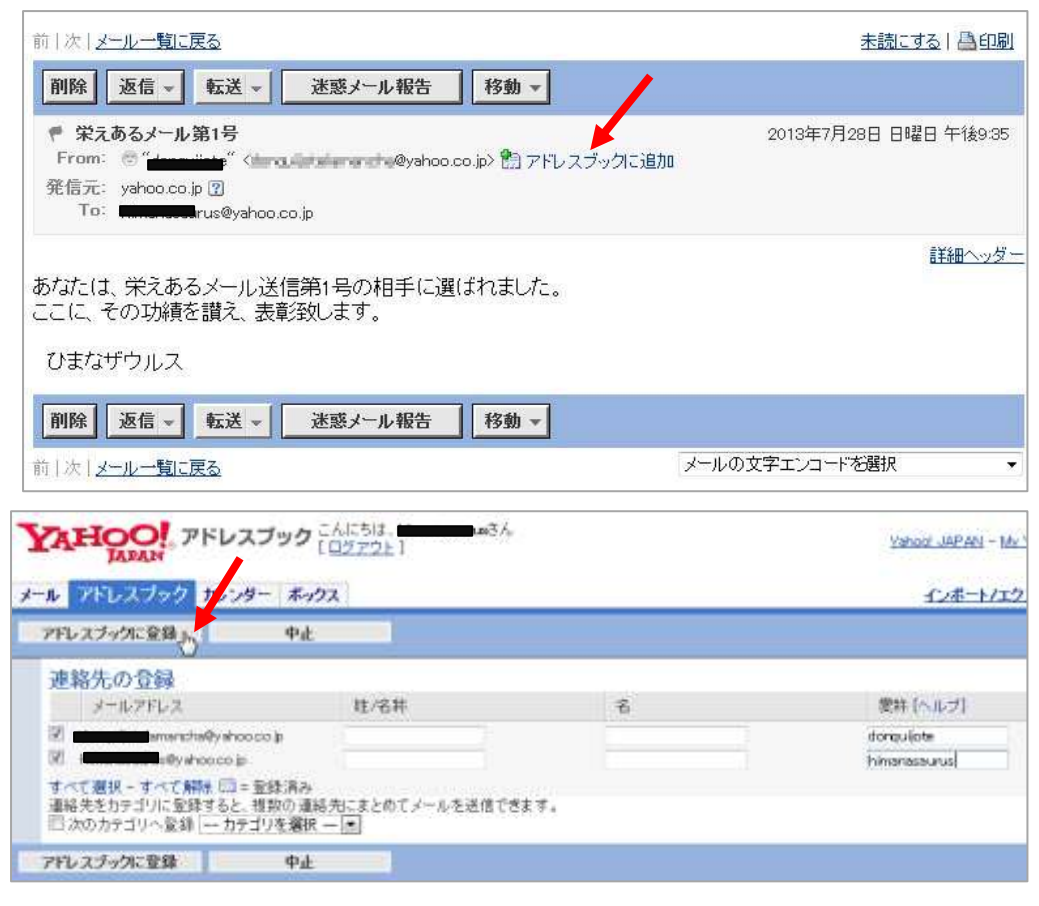

この「名称」や「ニックネーム」は送った相手にも見えますの<del>で、キャッキャ</del> 言葉は使わないようにしましょう。

- 4.フォルダで整理しよう
- ① 右図にある「詳細」をクリックします。

② けやきコミセン関係のメールをまとめてしまって置くフォル 魔器をしている

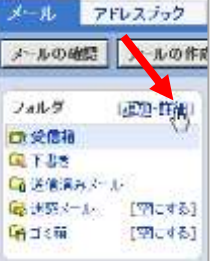

きコミセン」を入力 YAF し、【追加】をクリック します。 メールの ③ そうするとフォル  $7 - 1.4$ ダ一覧に「けやきコミ H-953 选择 セン」と言う個人フォ ルダが出来ます。 ④ 前の画面に戻ると、 そこにも新しいフォル ダが出来ています。 ⑤ 先の練習で受け取

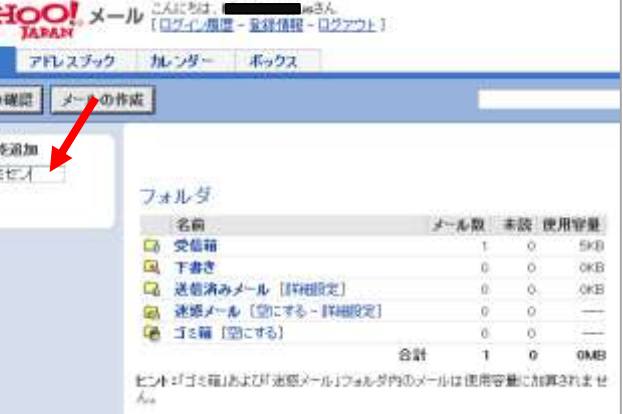

ったメールに☑を付け、「移動」で「けやきコミセン」を選ぶと、そのメールは 受信箱からけやきコミセンと言うフォルダに移動します。

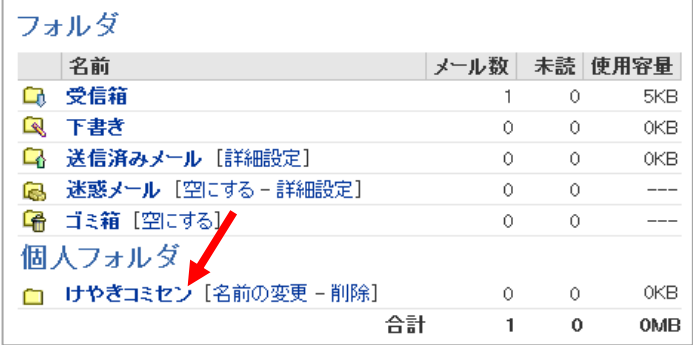

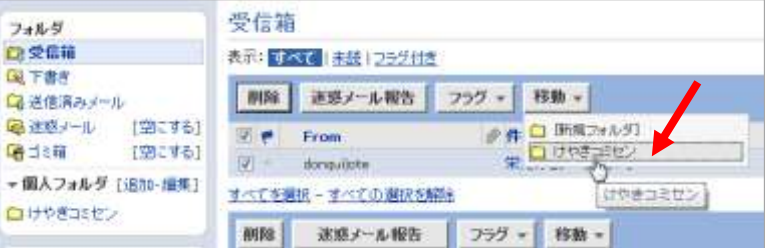

これらのアドレス帳やフォルダは旅先でメールをチェックしたり送信するとき も有効です。